### **Przewodnik dla uczących się:**

## **Jak zarejestrować się na platformę**

# AllSOskilled

Zrzeczenie się odpowiedzialności

Wsparcie Komisji Europejskiej dla opracowania niniejszej publikacji nie stanowi poparcia dla treści, które odzwierciedlają jedynie poglądy autorów, a komisja nie ponosi odpowiedzialności za jakiekolwiek wykorzystanie zawartych w niej informacji.

Projekt ten jest finansowany przez

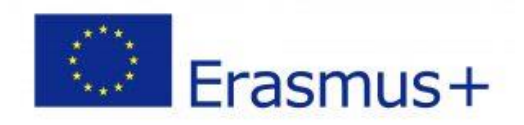

Aby zarejestrować się na platformę edukacyjną ALLsoSKILLED należy postępować zgodnie z kolejnymi krokami. Proszę, bądź ostrożny, wykonaj wszystkie kroki według następującej kolejności i nie pomijaj niczego, w przeciwnym razie nie wiemy, gdzie możesz skończyć! Żartuję oczywiście, ale chcielibyśmy dać Ci jak najbardziej jasne instrukcje, aby ułatwić Ci tę naukę.  $\odot$ 

#### KROK 1

Otwórz swoją przeglądarkę i wpisz adres url: <https://allsoskilled.eu/>

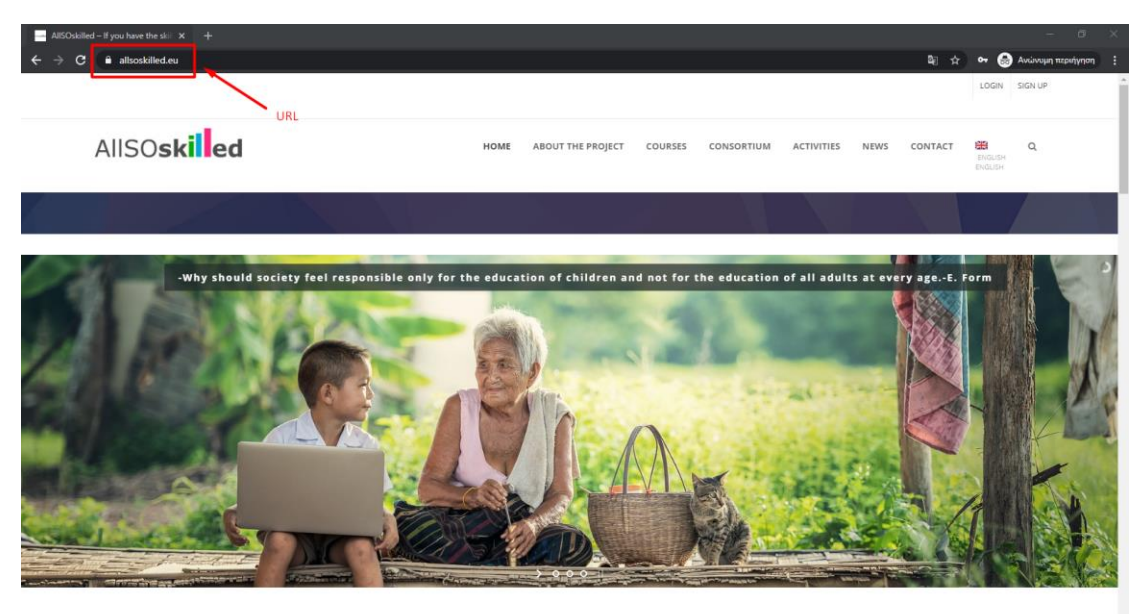

#### KROK 2

Z menu strony internetowej zmień język, który wybierzesz. Sprawdź obrazek poniżej:

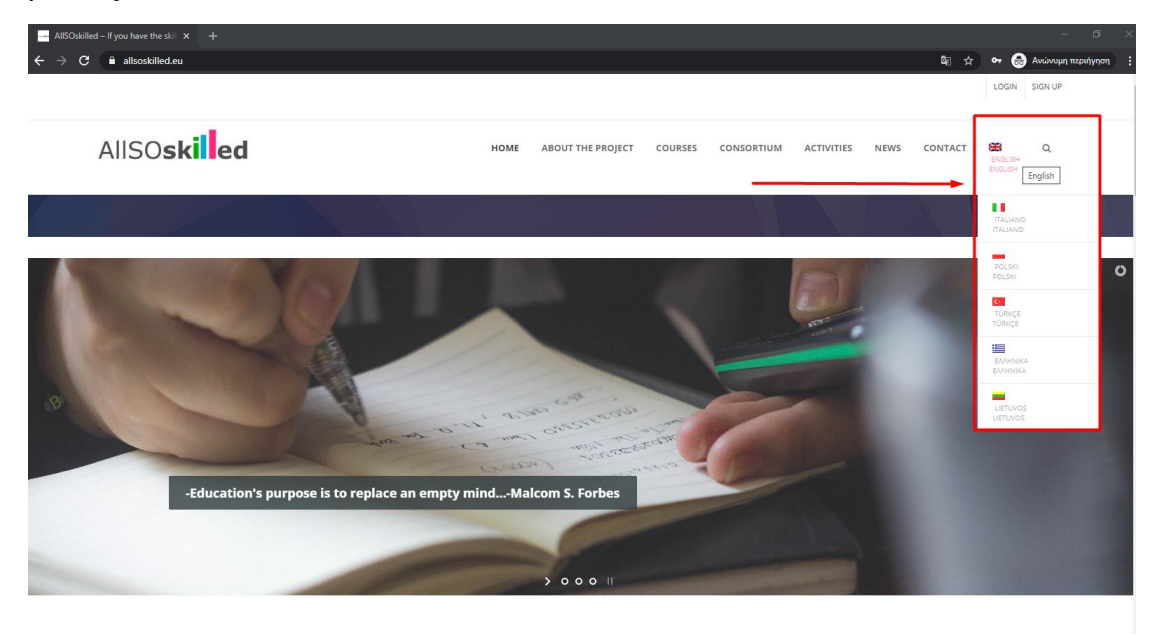

W prawym górnym rogu powinna znajdować się opcja ZNAJDŹ DO GÓRY i kliknij na nią. Zobacz obrazek poniżej:

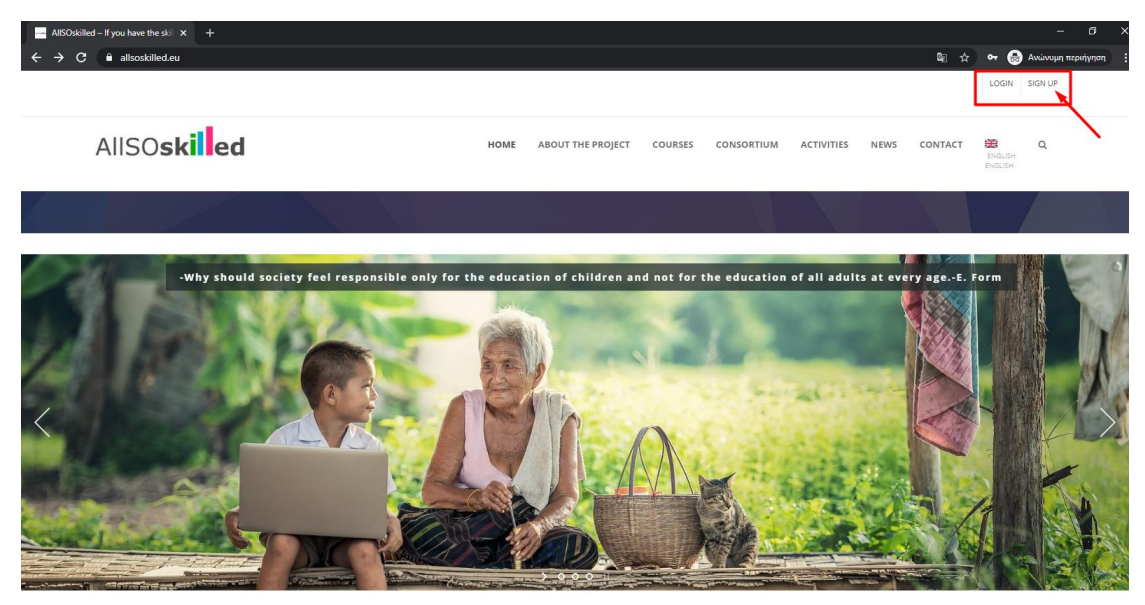

#### KROK 4

Po kliknięciu na ZNAJDŹ FORMULARZ, przekieruje Cię on na *stronę rejestracji*  platformy. W tym formularzu możesz dodać swoje dane w celu utworzenia konta. W tym celu należy je dodać:

- **USERNAME:** Jak chcesz, aby Twoje imię i nazwisko pojawiło się podczas logowania na platformie?
- **EMAIL ADDRESS**: Adres e-mail, którego należy użyć, aby zarejestrować się na platformie i otrzymać informacje o nim, takie jak dane uwierzytelniające.
- **HASŁO:** Utwórz swoje hasło i potwierdź je.

Dzięki swoim referencjom (nazwa użytkownika i hasło) będziesz mógł zalogować się na platformie AllSOskilled i uczestniczyć w kursach. Ponadto, na stronie rejestracji powinieneś dodać kilka dodatkowych informacji demograficznych, aby spersonalizować swoje konto i dla celów statystycznych (jak NAZWA, AGE-GROUP i JĘZYK.) Po dodaniu informacji kliknij przycisk ZAPISZ SIĘ. Zobacz obrazek poniżej:

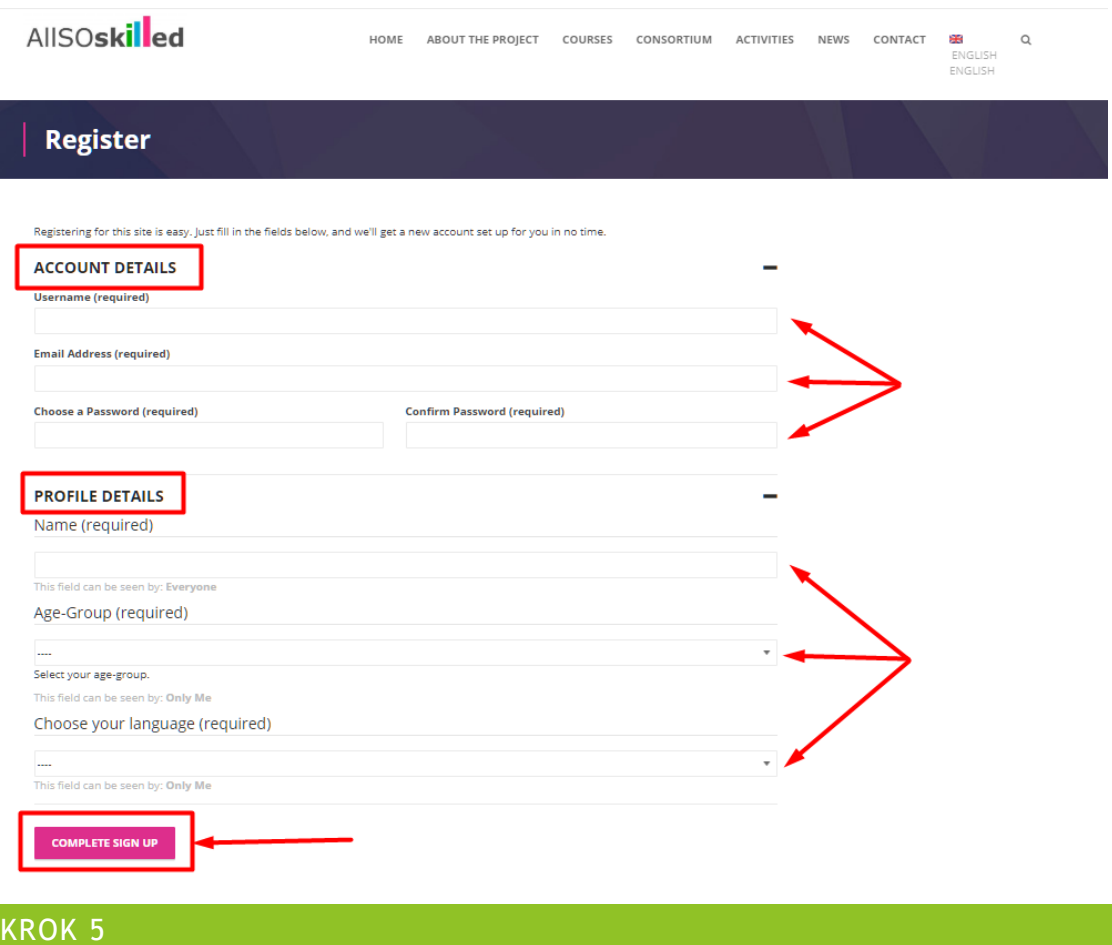

Po REJESTRACJI pojawi się komunikat z informacją: **AKTYWUJ SWOJE KONTO**

*Udało Ci się utworzyć swoje konto! Aby zacząć korzystać z tej strony, musisz aktywować swoje konto poprzez email, który właśnie wysłaliśmy na Twój adres.*

Tak więc, po tym trzeba sprawdzić swój e-mail, znaleźć dane uwierzytelniające i instrukcje, jak zalogować się do platformy.

| $\blacksquare$ Create an Account - AllSOskilled $\times$ + |                                                                                                    |                                                                                                    |                                             | $\sigma$<br>-                           |
|------------------------------------------------------------|----------------------------------------------------------------------------------------------------|----------------------------------------------------------------------------------------------------|---------------------------------------------|-----------------------------------------|
| allsoskilled.eu/register/<br>n                             |                                                                                                    |                                                                                                    | an i<br>÷                                   | <b>C</b> Ανώνυμη περιήγηση<br>$\bullet$ |
|                                                            |                                                                                                    |                                                                                                    |                                             | LOGIN SIGN UP                           |
| AllSOskilled                                               | HOME                                                                                                    | <b>ABOUT THE PROJECT</b><br>COURSES<br>CONSORTIUM                                                                                                    | CONTACT<br><b>ACTIVITIES</b><br><b>NEWS</b> | 曲<br>$\alpha$<br>ENGLISH<br>ENGLISH     |
| <b>Register</b>                                            |                                                                                                    |                                                                                                    |                                             |                                         |
| <b>ACTIVATE YOUR ACCOUNT</b>                               | You have successfully created your account! To begin using this site you will need to activate your account via the email we have just sent to your address.                                                                                                    |                                                                                                    |                                             |                                         |
| <b>FOLLOW US ON SOCIAL MEDIA</b><br>in                     | <b>DISCLAIMER</b><br>The European Commission support for the<br>production of this publication does not constitute<br>an endorsement of the contents which reflects<br>the views only of the authors, and the<br>commission cannot be held responsible for any<br>use which may be made of the information<br>contained therein.<br><b>Cookies &amp; Privacy Policy</b> | <b>LICENSE</b><br>This material is licensed under Creative<br>Attribution-NonCommercial-<br><b>Commons</b><br>ShareAlike license.<br>$\omega_{\odot}$ | THIS PROJECT IS FUNDED BY<br>Erasmus+       |                                         |

E-mail, który otrzymasz, będzie wyglądał jak ten na obrazku poniżej:

Kliknij na link, który udostępniła Ci platforma.

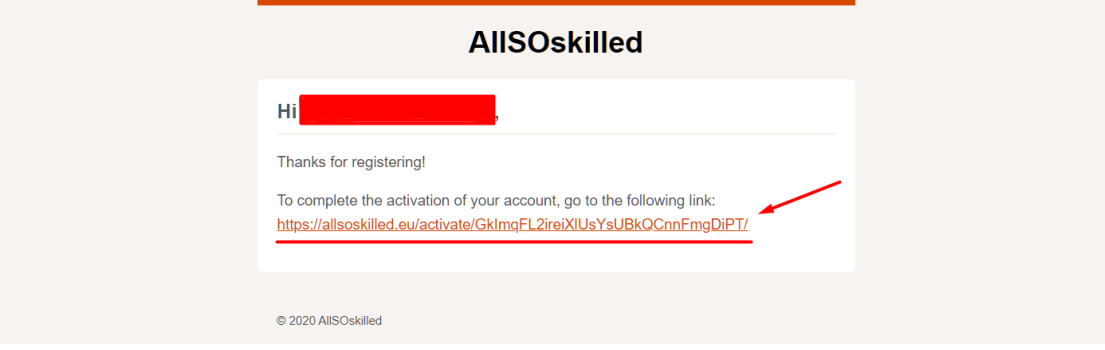

Po kliknięciu na nią, przekieruje Cię ona na stronę Aktywacja.

#### KROK 6

Aby aktywować swoje konto i ze względów bezpieczeństwa, prosimy KOPIUJ i ZAPISZ KLAUZULĘ AKTYWACYJNĄ, którą zapewnia platforma.

Następnie kliknij ACTIVATE. Zobacz obrazek poniżej:

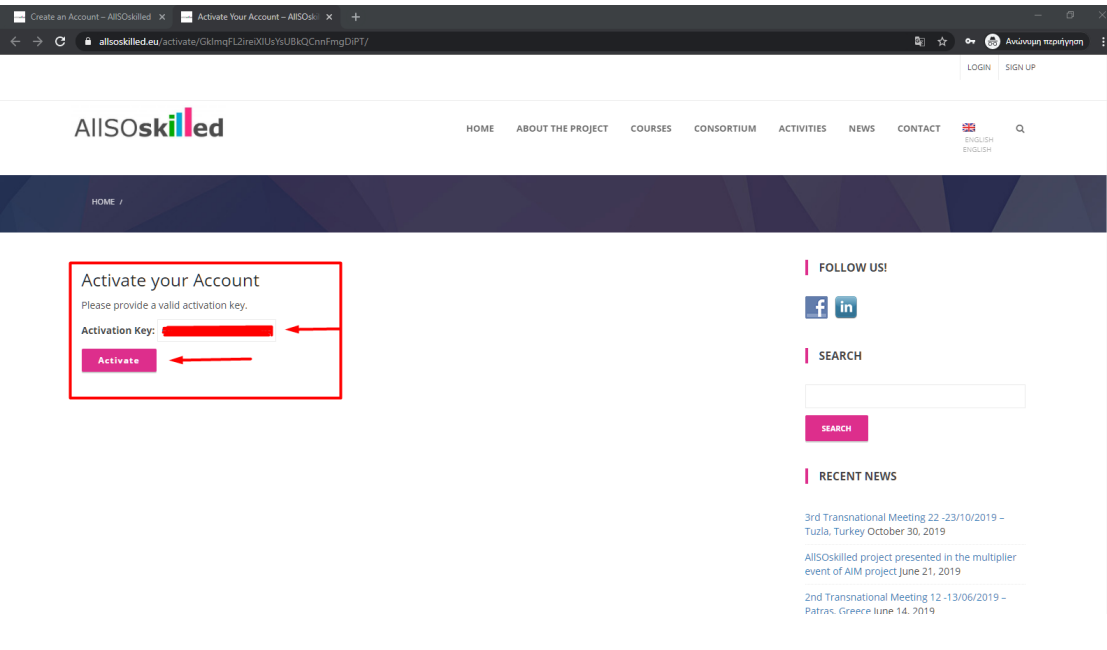

#### KROK 7

Po kliknięciu **AKTYWUJ** platforma przekieruje Cię do Twojego **profilu Dashboards**, gdzie jako student będziesz mógł sprawdzić swoje postępy w nauce.

Jak widzisz, jest wiele opcji z twojej deski rozdzielczej. Możesz znaleźć swoje **Kursy,** edytować swój **Profil,** zobaczyć kilka **Powiadomień lub Wiadomości, śledzić**  swoją **Ścieżkę Nauki** itp.

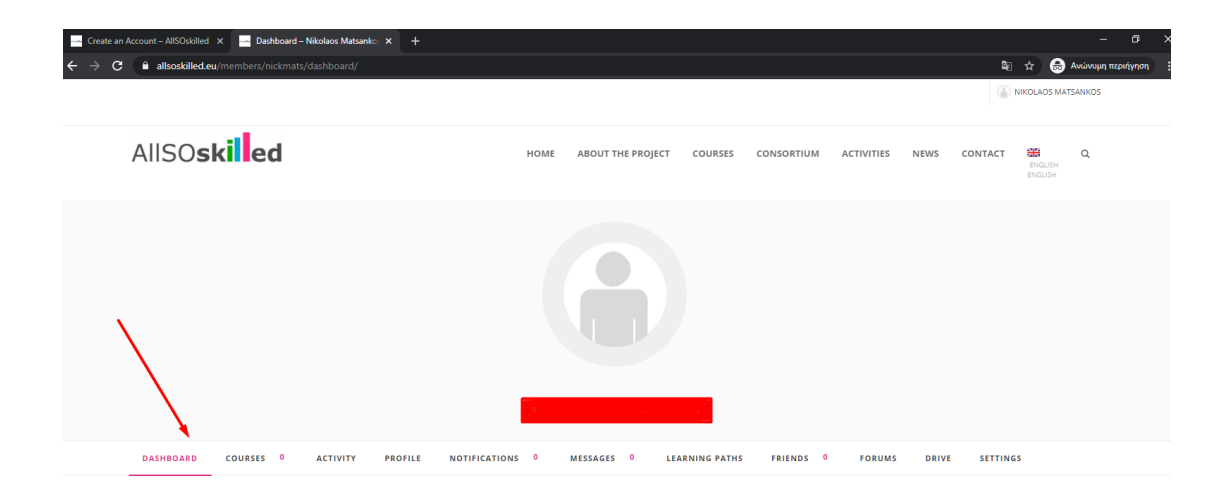

Z menu głównego kliknij na **KURSY,** aby zapisać się na Ścieżkę Nauki. Następnie kliknij na przycisk ZAPISZ TERAZ i potwierdź zapisanie się na niestandardową ścieżkę edukacyjną. Pojawi się komunikat z potwierdzeniem pomyślnej rejestracji oraz pasek postępu. Patrz obrazek poniżej:

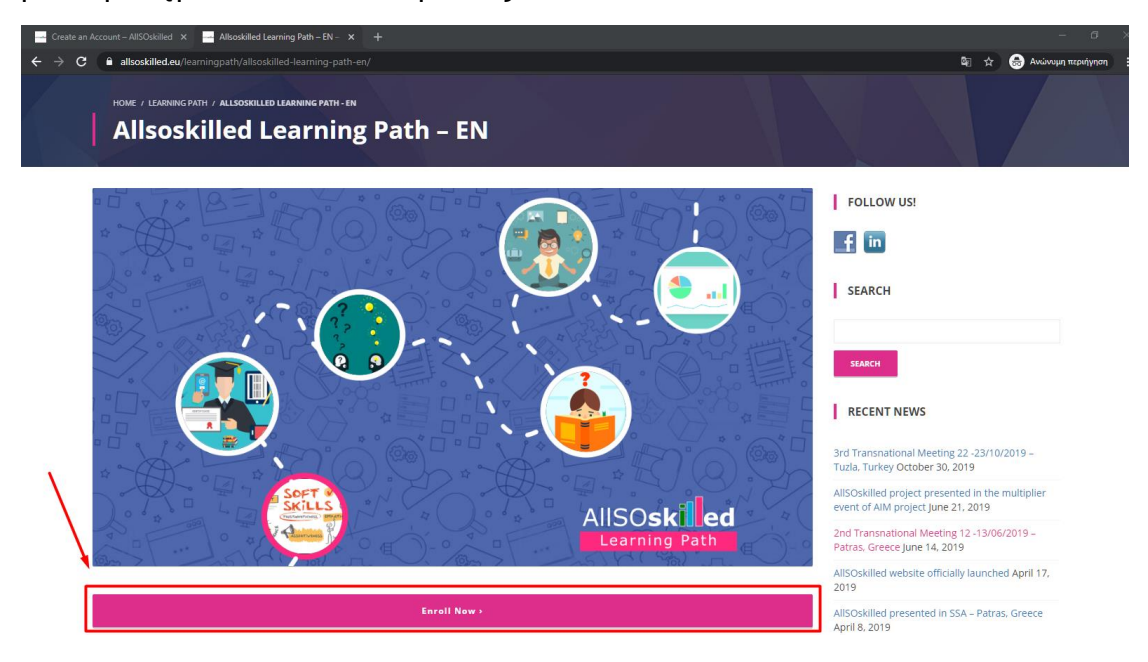

Po udanej rejestracji możesz przewinąć się w dół, aby pokazać poszczególne kroki ze Ścieżki Nauki i kliknąć na zielony przycisk ZOBACZ KURYKULĘ, aby przekierować się na każdy z kursów.

PAMIĘTAJ**:** Każdy kurs jest sekwencyjny, więc należy zachować kolejność kursów i procesu uczenia się.

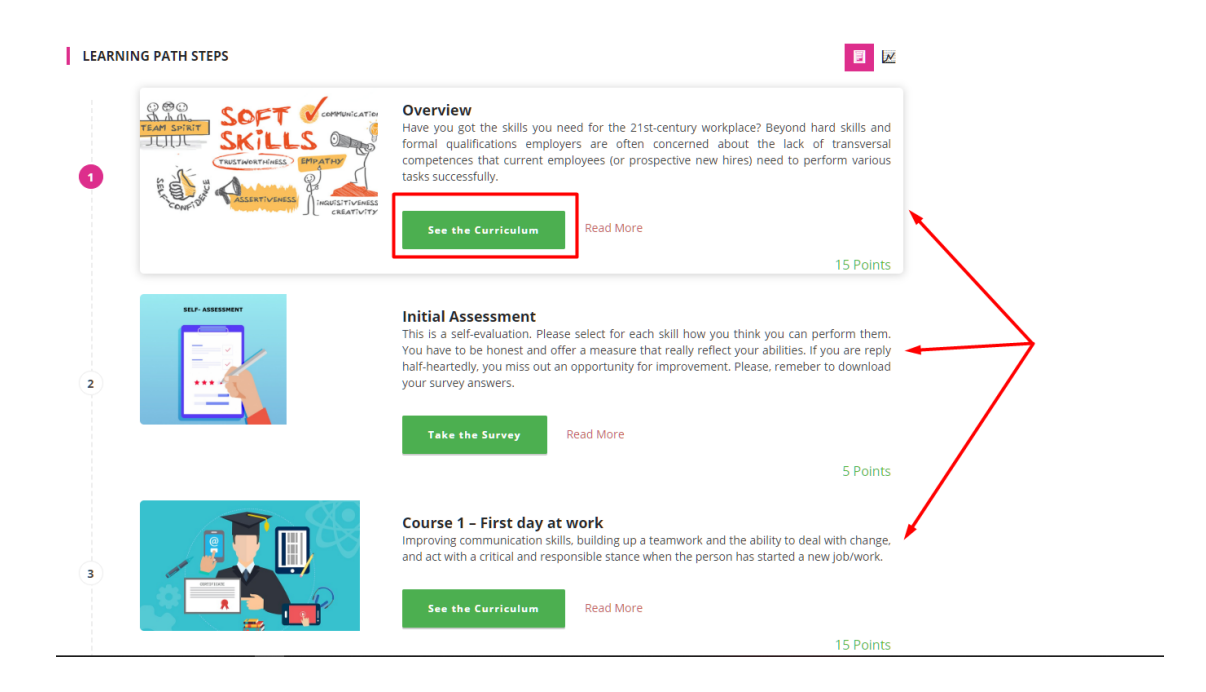

Po kliknięciu na każdy z kursów platforma przekieruje Cię na stronę kursu, abyś mógł zacząć uczęszczać na dany kurs. Kliknij na przycisk **START COURSE na** prawym pasku bocznym. Wtedy będziesz mógł wziąć udział w kursie. Zobacz obrazek poniżej:

NIKOLAOS MATSANKOS

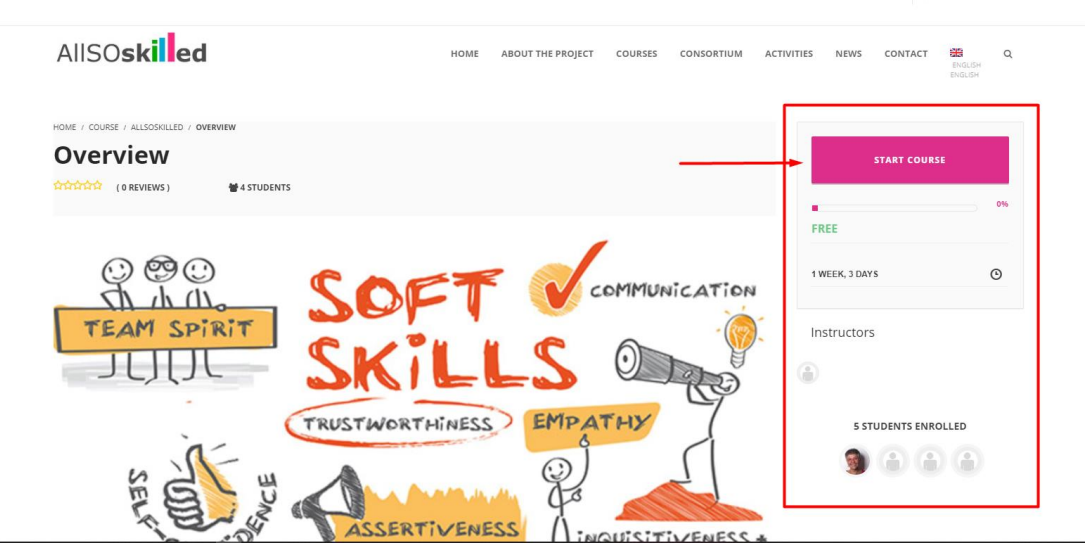

Po ukończeniu każdego kursu możesz kliknąć w **Menu głównym** zakładkę KURS, a następnie zostać przekierowany na Ścieżkę Nauki.

Po zakończeniu wszystkich kroków ze Ścieżki Nauki, możesz znaleźć dwie zakładki w swoim **Profilu Dashboard** w sekcji **Ścieżka Nauki.** Pierwsza zakładka zawiera postęp Twojej Ścieżki Nauczania, a druga zawiera Twoje Osiągnięcia/Świadectwa.

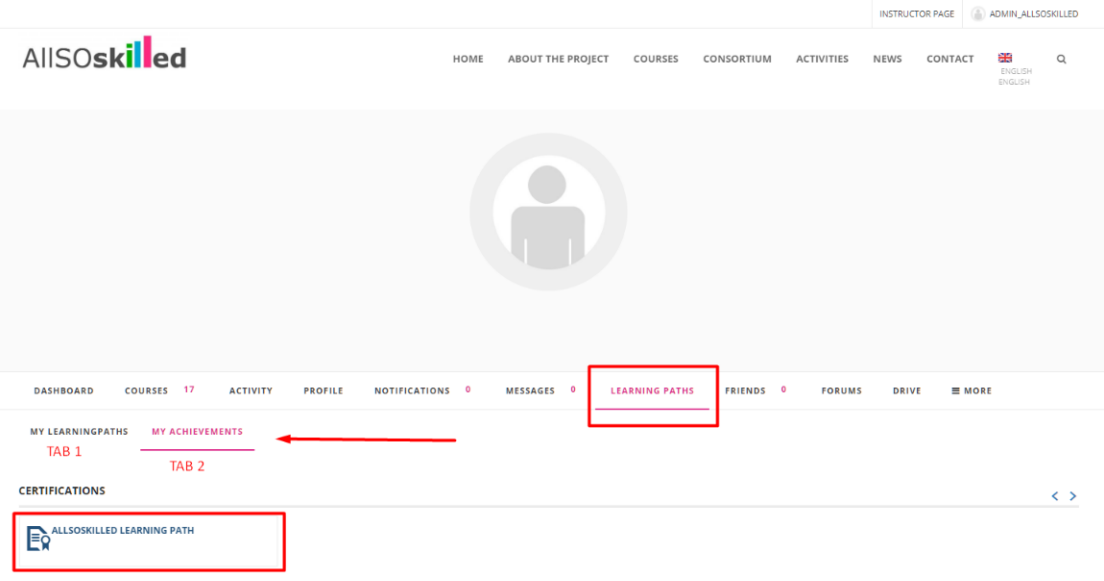

W razie jakichkolwiek problemów dotyczących procesu rejestracji prosimy o kontakt z Administratorem za pośrednictwem poczty elektronicznej na adres info@allsoskilled.eu.